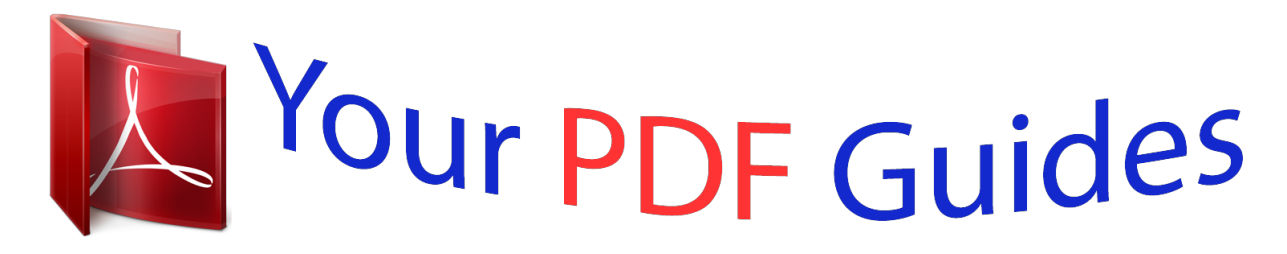

You can read the recommendations in the user guide, the technical guide or the installation guide for OKI B431D. You'll find the answers to all your questions on the OKI B431D in the user manual (information, specifications, safety advice, size, accessories, etc.). Detailed instructions for use are in the User's Guide.

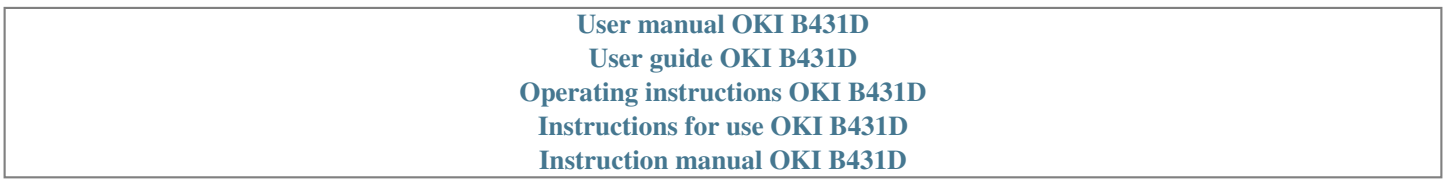

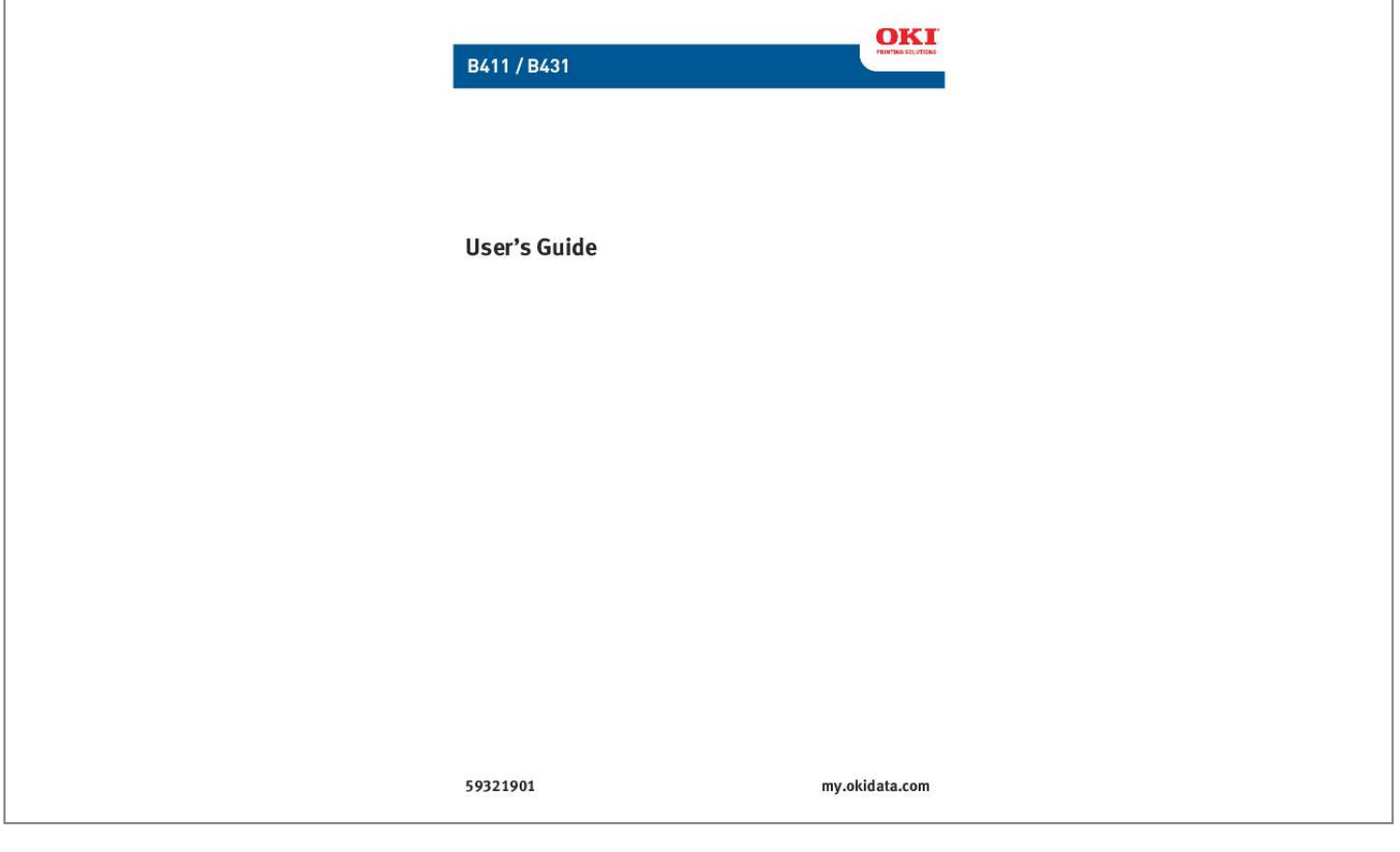

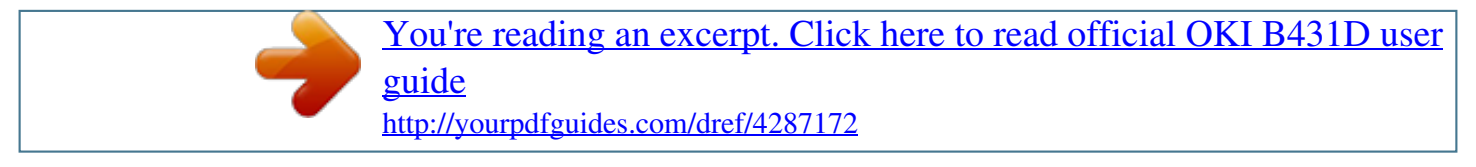

## *Manual abstract:*

*While all reasonable efforts have been made to make this document as accurate and helpful as possible, we make no warranty of any kind, expressed or implied, as to the accuracy or completeness of the information contained herein. The most up-to-date drivers and manuals are available from the web site: http://www.okiprintingsolutions.com Trademark Information Oki is a registered trademarks of Oki Electric Industry Company Ltd. Apple, Macintosh, Mac and Mac OS are registered trademarks of Apple Computers Inc. @@Adobe, Acrobat, Acrobat Reader, PostScript TM Adobe Systems, Inc. which may be registered in certain jurisdictions. Ethernet ® Digital Equipment Corporation. Mozilla and Firefox ®/TM Mozilla Foundation. @@.*

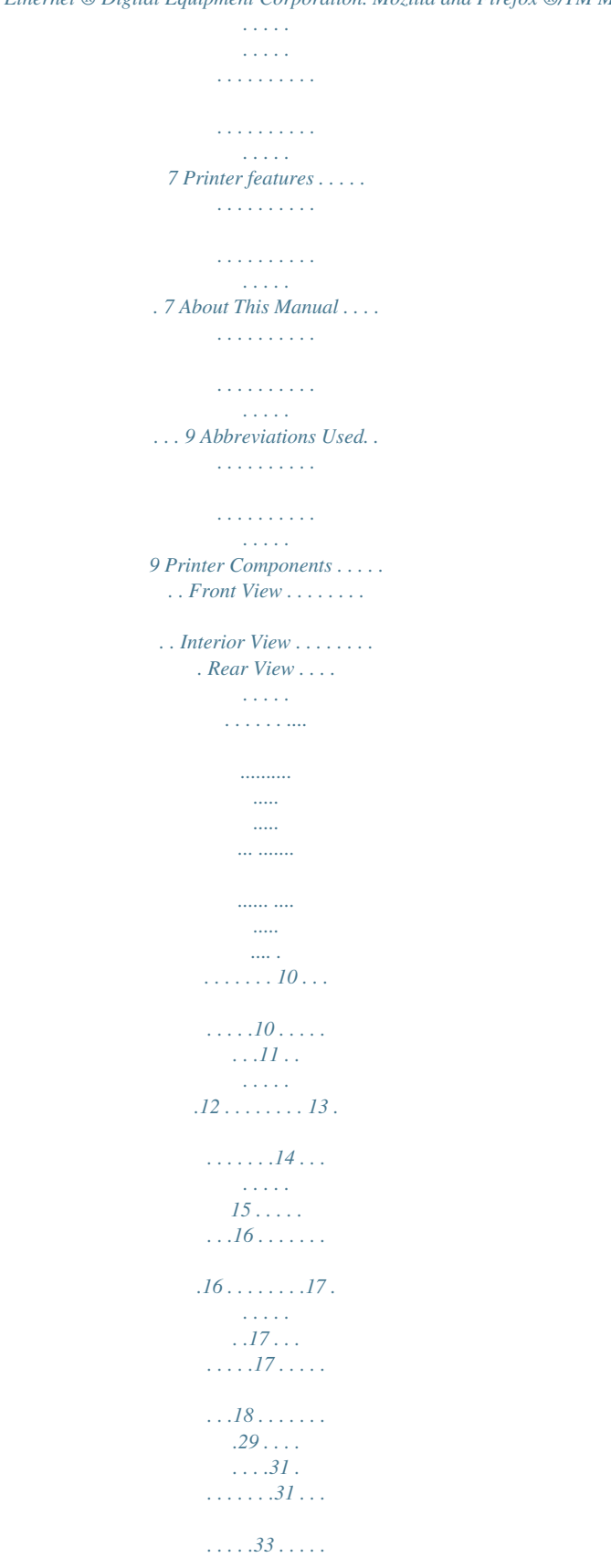

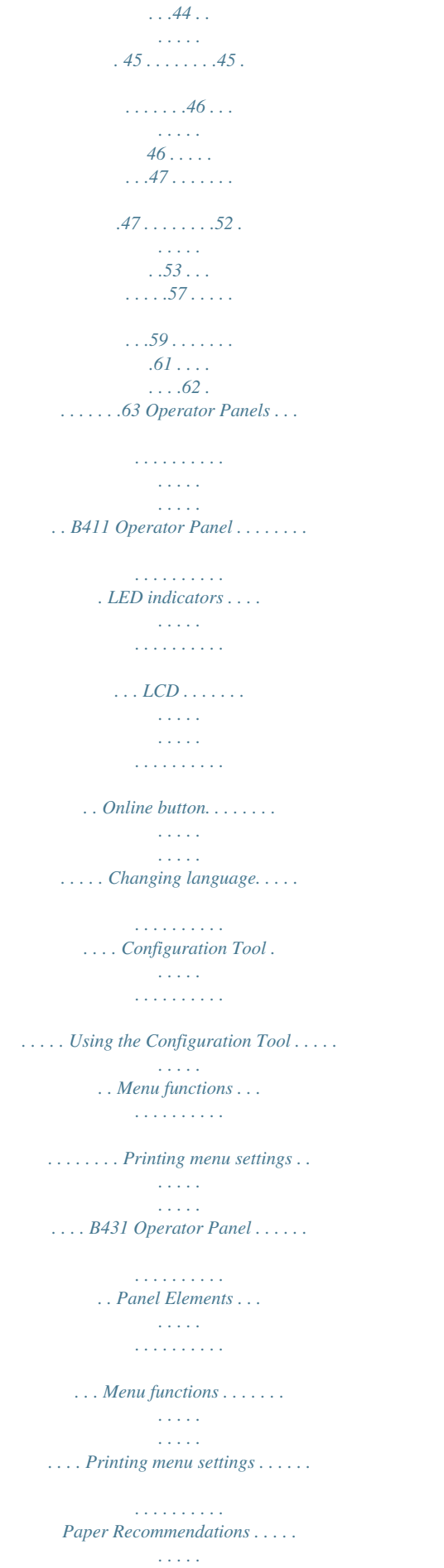

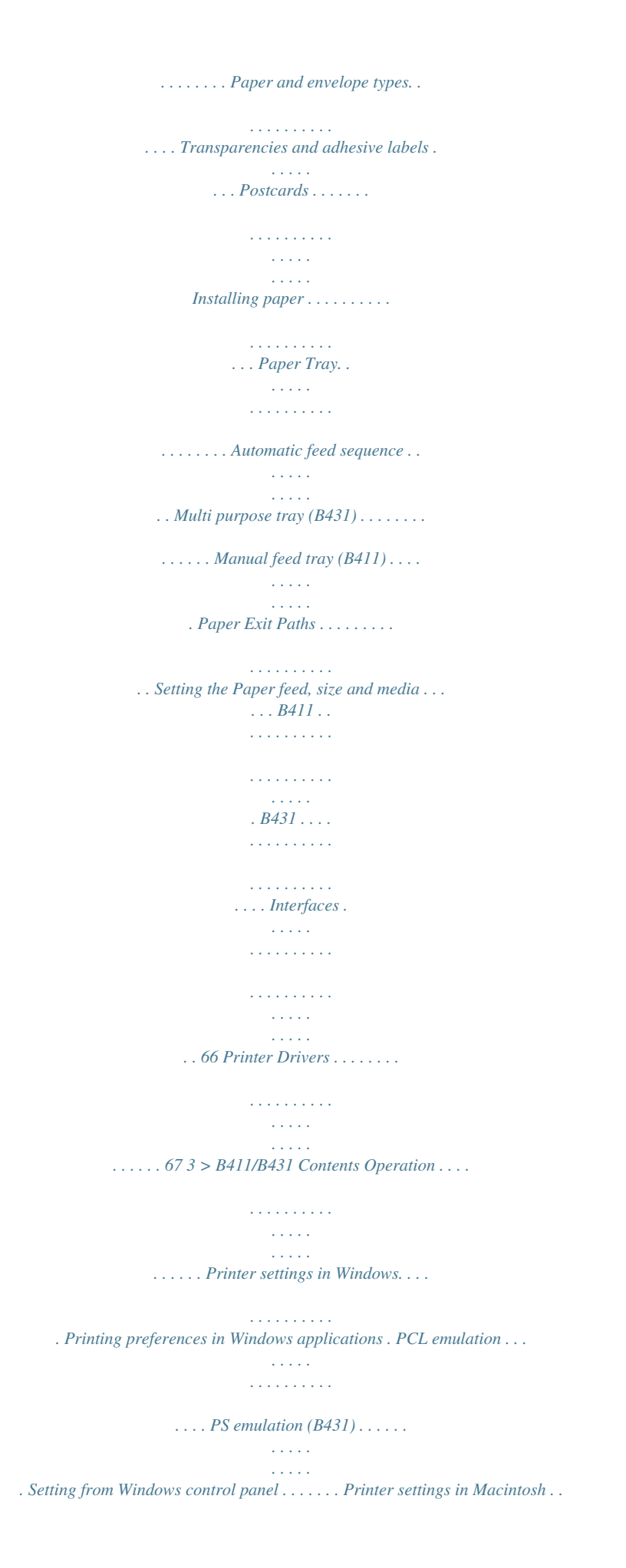

*. . . . . . . . . . . . Auto versus Manual Duplex Printing . . .*

*. . . . . . Auto Duplexing: Models B411 and B431 . . . . Manual duplexing: Model B411 . . . . .*

*. . . . . Manual duplexing: Model B431 . . . . .*

*. . . . . Duplex printing . . . . . . . . . . . . . . .*

*. . . . . . . . Overlays and Macros (Windows Only) . .*

*. . . . .*

*. What are overlays and macros?. . . . . . . . . . . . Creating PostScript overlays . .*

*. . . . . . . . . .*

*. . Creating the overlay image . . . . . . . .*

*. . . . . Create and download the project . . . . .*

*. . . . Test printing the overlay . . . . . .*

*. . . . . . . . . Defining overlays .*

*. . . . . . . . . .*

*. . . . . . . . . Printing with PostScript overlays .*

#### *. . . . . . . . . .*

*Creating PCL Overlays . . . . . . . . . .*

*. . . . . . . . Creating the overlay image . . . . . . .*

*. . . . . . Create and download macros . . . . . . . . .*

*. . . Test printing the macro. . . . . . .*

*. . . . . . . . . Defining overlays . . . . . . . . . . .*

*. . . . . . . . . Printing with PCL overlays . . . . . .*

# *. . . . .*

*. . . . Consumables and Maintenance . . . . . .*

*. . . . . . . Consumable order details . . .*

## *. . . . .*

*. . . . . . . . Toner cartridge life . . . . . . .*

# *. . . . . . . . . .*

*. . . When to replace the toner cartridge. .*

*. . . . . . . Replacing the toner cartridge . . . . . . . .*

*. . . . . Image drum life. . . . .*

#### *. . . . . . . . . .*

*. . . . . . . . When to replace the image drum. .*

*. . . . . . . . . Replacing the image drum.*

## *. . . . .*

*. . . . . . . . . . Generating a cleaning page. . . . .*

### *. . . . . . . . . . B411 . . . . .*

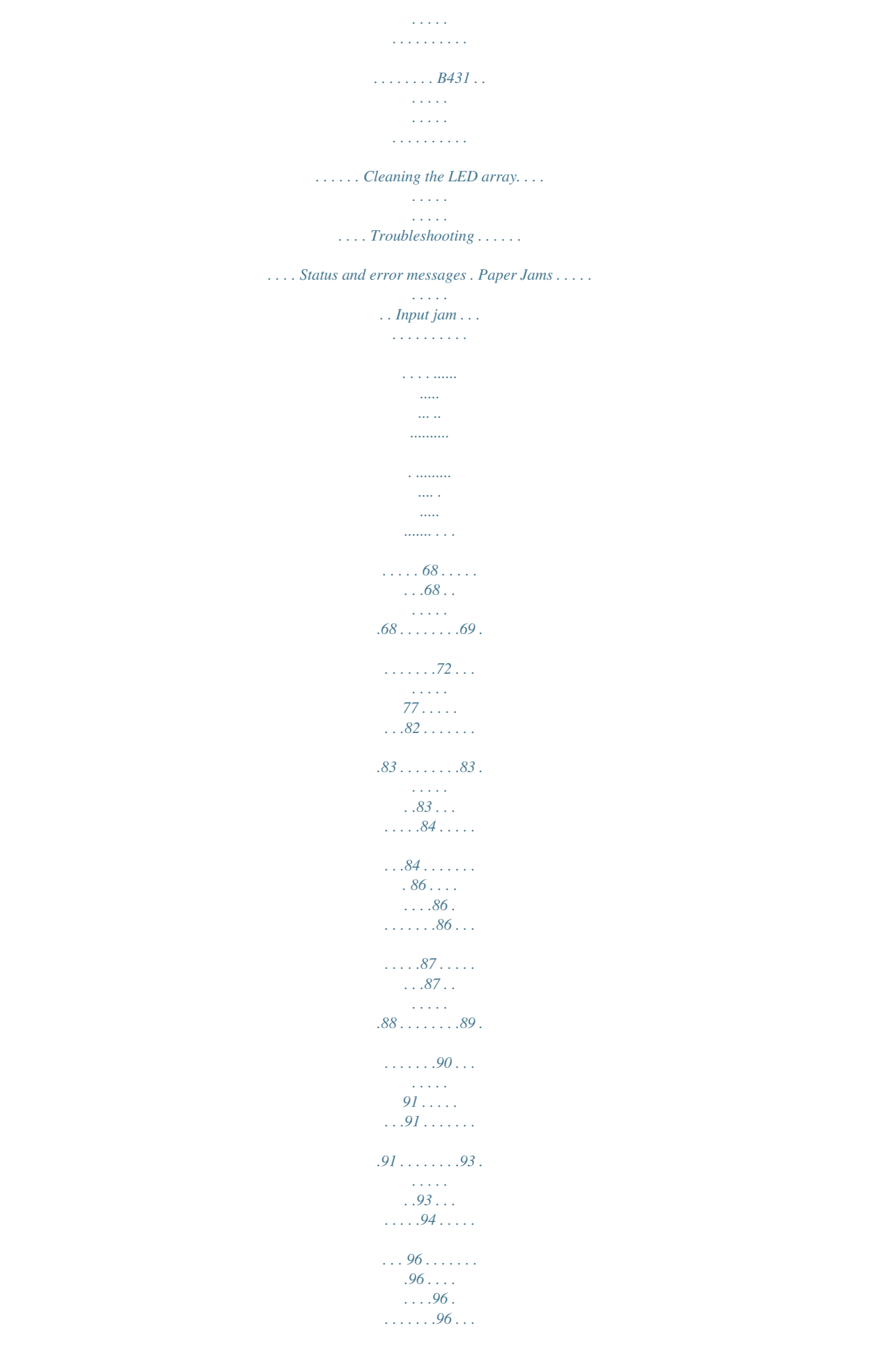

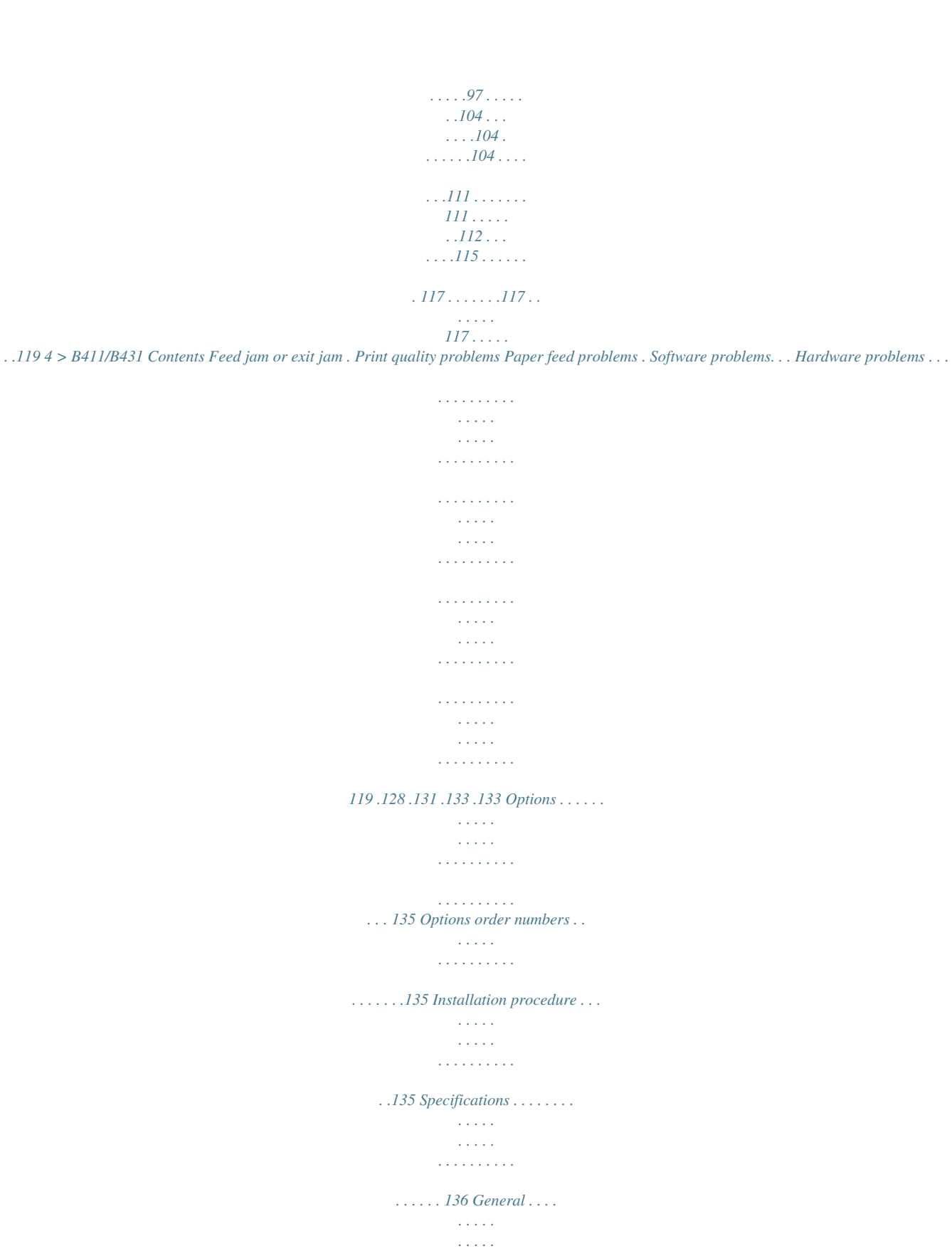

*@@@@Specifications subject to change without notice. All trademarks acknowledged. 6 > B411/B431 Notes, Cautions and Warnings Introduction Printer features · Four different models to choose from: B411d, B411dn, B431d, B431dn (d denotes Duplex included and n denotes Network Interface Card included). · Memory: 64 MB. · High speed printing: - B411: 40 ppm for Letter and 38 ppm for A4.*

*. . . . . . . . . .*

*. . . . . . . . . .*

*- B431: 35 ppm for Letter, 33 ppm for A4. · Maximum Resolution: - B411: 2400 x 600 dpi - B431: 1200 x 1200 dpi. · Paper handling: 250 sheets 20-lb. US Bond (75 g/m²). · Emulations - B411: standard Printer Control Language PCL6, PCLXL, Epson FX, IBM ProPrinter - B431: PostScript 3, standard Printer* *Control Language PCL6, PCLXL, Epson FX, IBM ProPrinter.*

*· Barcodes: embedded for SIDM emulations. · Flash DIMM: 1 MB for B411 and 4.5 MB for B431 to allow the storage of additional fonts or bar codes. · USB 2.0 High speed and Parallel interfaces. · 10/100 BASE-TX Network: B411dn and B431dn only. · Multi Purpose tray for B431: to extend the range of media your printer can accommodate; can also be used for manual duplexing. · Manual Feed tray for B411: to feed single sheets, heavy paper stocks, envelopes, other special media and can also be used as manual duplex. 7 > B411/B431 Introduction Additionally, the following optional features are available: · 64 and 256 MB RAM DIMM: to extend the main memory of your printer and speed up the processing of large files. · Second paper tray: to increase your printer's paper handling capacity by 530 sheets (20-lb.*

*US Bond, 75 g/ m²). 8 > B411/B431 Introduction About This Manual This manual has been written using more than one printer as a model and the illustrations/screenshots reflect this.*

[You're reading an excerpt. Click here to read official OKI B431D user](http://yourpdfguides.com/dref/4287172) [guide](http://yourpdfguides.com/dref/4287172)

 *What you see will be appropriate to the model you are using. Abbreviations Used The following abbreviations are used in this manual: ABBREVIATION Ctrl dpi DIMM d n LED NIC PCL PS PSE RAM MEANING Control dots per inch Dual In-line Memory Module duplex network card installed Light Emitting Diode Network Interface Card Printer Control Language PostScript (emulation) PostScript Emulation Random Access Memory 9 > B411/B431 About This Manual Printer Components Apart from the Operator panels, which are described in the next chapter, the B411 and B431 printers look similar from the outside. Front View 1. 2. 3. 4. 5. 6.*

*7. Operator panel (B431dn shown) Output Stacker (150 sheets, face down) Output Stacker extension Top cover release button Multi Purpose Tray (only for B431; 50 sheets), shown in open position Multi Purpose Tray extension Paper Tray (250 sheets) 10 > B411/B431 Printer Components Interior View 1. 2. 3. 4. 5. 6. 7. ON/OFF switch LED array Image drum Manual Feed Tray (only for B411, single sheet feed), (shown in open position Toner cartridge Fuser unit Top cover 11 > B411/B431 Printer Components Rear View 1. 2.*

*3. 4. 5. 6. Power cable connection Parallel interface connection USB interface connection LAN interface connection (only for B411dn and B431dn) Memory panel (to upgrade your printer's memory RAM DIMM) Cooling fan 12 > B411/B431 Printer Components Operator Panels This chapter describes the function of the operator panel on your printer. It is useful to describe the Configuration Tool at this point as it provides the B411 with the equivalent of the menu control panel on the B431.) Note The Configuration Tool was installed as part of the software installation descnu Setting button. Click USER MENU to pull down a list of the menu items. Menu functions The B411 Printer Menu allows you to view and change the printer's internal settings. You can think of this as the software equivalent of the LCD operator panel.*

*The settings are grouped into categories or "menus" such as Information Menu or Print Menu. Some of these settings are similar to those found in your printer driver or application software. The settings that you can change using this software act as the printer's defaults. These can be overridden by the settings in your printer driver or applTE This is applicable to the B411dn network model. ITEM TCP/IP IP VERSION NETBEUI NETWARE ETHERTALK FRAMETYPE IP ADDRESS SET IP ADDRESS SUBNET MASK GATEWAY ADDRESS WEB TELNET FTP SNMP NETWORK SCALE HUB LINK SETTING FACTORY DEFAULTS DEFAULT ENABLE IPv4 ENABLE ENABLE ENABLE AUTO AUTO xxx.xxx.xxx.xxx xxx.xxx.xxx.*

*xxx xxx.xxx.xxx.xxx ENABLE DISABLE DISABLE ENABLE NORMAL AUTO NEGOTIATE EXECUTE REMARKS 28 > B411/B431 Operator Panels Maintenance menu: B411 Configuration Tool This menu provides access to various printer maintenance functions. ITEM POWER SAVE PAPER BLACK SET DARKNESS SMR SETTING BG SETTING DEFAULT ENABLE 0 0 0 0 REMARKS Usage menu: B411 Configuration Tool This menu is for information only, and provides an indication of total usage of the printer and the expected life left in its consumable items.*

*This is particularly useful if you do not have a full set of replacement consumables to hand and you need to know how soon you will need them. ITEM TRAY1 PAGE COUNT TRAY2 PAGE COUNT MN PAGE COUNT DRUM LIFE TONER DEFAULT ### 333 ### REMAINING% REMAINING% An indication of the remaining drum life. An indication of how much toner is left in the cartridge. REMARKS Printing menu settings The menu settings can be printed as a menu map as follows. 29 > B411/B431 Operator Panels Using the Online button 1.*

*2. 3. Press the Online button to take the printer off-line. Press and hold down the Online button for at least four seconds, but less than seven seconds. The printer prints a list of the menu settings and a demo print page. See "Online button" on page 16. Using the Configuration Tool 1. 1. 1. 1.*

*1. 1. 1. Select Start > All Programs > Okidata > Configuration Tool and select the Configuration Tool. Click the B411 icon in the left panel. Click the Device Setting tab. Click the MENU SETTING button. Click USER MENU. Click INFORMATION MENU. Click the EXECUTE button beside PRINT MENU MAP. The Menu Map prints. 30 > B411/B431 Operator Panels B431 Operator Panel The B431 operator panel consists of a menu driven control panel (2 through 6), an LCD display (1) and two LED indicators (7, 8). Panel Elements 1. Liquid crystal display. (LCD) panel.*

*Two rows of up to 16 alphanumeric digits displaying print status, menu items in menu mode and error messages. Menu Scroll Buttons. Press briefly to enter the MENU mode. Press briefly again to select the next menu. Press for more than 2 seconds to scroll through the different menus.*

*2. 31 > B411/B431 Operator Panels 3. Back button. Press briefly to return to the previous higher level menu item or exit the menu when in MENU mode. OK button. In the ONLINE or OFFLINE mode: press this briefly to enter the MENU mode. In the MENU mode: press this briefly to select the menu or setting indicated on the LCD. Note When pressed with DATA displayed (press and hold for five seconds), it forces the printer to print out the remaining data in the printer. 4. 5.*

*Online button. Press to switch between ONLINE and OFFLINE status. Press to exit the menu and displays ONLINE, when in the MENU mode. Note When pressed in Menu mode, the Online button returns the printer to ONLINE status. Also when there is an error indicating wrong paper size, pressing the Online button forces the printer to print. 6. Cancel button. When printing press to cancel a print job. Press to exit the MENU mode and go ONLINE, when in the MENU mode. Ready indicator (green).*

*ON indicates ready to receive data. FLASHING indicates processing data. OFF indicates Offline. Attention indicator (red). ON indicates a warning (e. g. low toner). FLASHING indicates an error, (e.g. toner empty).*

*OFF indicates normal condition. 7. 8. 32 > B411/B431 Operator Panels The meaning of the indicator LEDs when they flash (x) is summarized as follows: STATUS Flash READY LED x ATTENTION LED MEANING The printer is receiving and processing data during printing or the printer is resetting. x There is a printing error, for example, a problem with paper, the cover is open or the paper tray is empty while a job is processing. There is a minor error with the printer, for example, toner is low and the image drum needs to be changed. x x Menu functions The Printer Menu allows you to view and change the printer's internal settings. The settings are grouped into categories or "menus" such as Information Menu or Print Menu. Some of these settings are similar to those found in your printer driver or application software. The settings that you can change using this software act as the printer's defaults.*

*These can be overridden by the settings in your printer driver or application.*

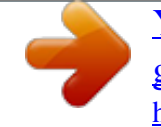

[You're reading an excerpt. Click here to read official OKI B431D user](http://yourpdfguides.com/dref/4287172) [guide](http://yourpdfguides.com/dref/4287172) <http://yourpdfguides.com/dref/4287172>

 *For example, if you have set the number of copies in the printer menu settings to one, this will be overridden if you select three copies of your document in the printer driver. Factory default settings are shown in the following tables. 33 > B411/B431 Operator Panels Information menu: B431 Printer Menu This menu provides a quick method of listing various items stored within the printer. ITEM PRINT MENU MAP NETWORK PRINT FILE LIST PRINT PCL FONT PRINT PSE FONT PRINT PPR FONT PRINT FX FONT DEMO 1 PRINT ERROR LOG USAGE REPORT ACTION EXECUTE EXECUTE EXECUTE EXECUTE EXECUTE EXECUTE EXECUTE EXECUTE EXECUTE EXECUTE Is displayed only when `USAGE REPORT' is enabled in the Print Statistics Menu B431dn only REMARKS Shutdown menu: B431 Printer Menu This menu shuts down the printer. ITEM SHUTDOWN START ACTION EXECUTE REMARKS 34 > B411/B431 Operator Panels Print menu: B431 Printer Menu This menu provides adjustment of various print job related functions. ITEM COPIES DUPLEX PAPER FEED AUTO TRAY SWITCH TRAY SEQUENCE MP TRAY USAGE MEDIA CHECK RESOLUTION TONER SAVE MODE ORIENTATION LINES PER PAGE EDIT SIZE DEFAULT 1 OFF TRAY1 ON DOWN DO NOT USE ENABLE 1200DPI DISABLE PORTRAIT 64 LINES CASSETTE SIZE REMARKS 35 > B411/B431 Operator Panels Media Menu: B431 Printer Menu This menu provides adjustment to suit a wide range of print media. ITEM TRAY 1 PAPERSIZE TRAY 1 MEDIATYPE TRAY 1 MEDIAWEIGHT TRAY2 PAPERSIZE TRAY2 MEDIATYPE TRAY2 MEDIAWEIGHT MPT PAPERSIZE MPT MEDIATYPE MPT MEDIAWEIGHT UNIT OF MEASURE X DIMENSION Y DIMENSION DEFAULT LETTER PLAIN MEDIUM LETTER PLAIN MEDIUM LETTER PLAIN MEDIUM INCHES 8.5 INCHES 11 INCHES When tray 2 is installed When tray 2 is installed When tray 2 is installed REMARKS 36 > B411/B431 Operator Panels System configuration menu: B431 Printer Menu This menu adjusts general printer settings to suit the way you prefer to work. ITEM POW SAVE TIME PERSONALITY PARA PS-PROTOCOL USB PS-PROTOCOL NET PS-PROTOCOL CLRABLE WARNING AUTO CONTINUE MANUAL TIMEOUT TIMEOUT INJOB TIMEOUT LOCAL TIMEOUT NET LOW TONER JAM RECOVERY ERROR REPORT START UP DEFAULT 1 MIN AUTO EMULATION ASCII RAW RAW ONLINE OFF 60 SEC 40 SEC 40 SEC 90 SEC CONTINUE ON OFF OFF B431dn only B431dn only REMARKS 37 > B411/B431 Operator Panels PCL emulation: B431 Printer Menu This menu controls the printer's PCL emulation. ITEM FONT SOURCE FONT NO. FONT PITCH SYMBOL SET A4 PRINT WIDTH WHITE PAGE SKIP CR FUNCTION LF FUNCTION PRINT MARGIN PEN WIDTH ADJUST TRAY ID# PCL T0ID PCL T1ID PCL T2ID 4 1 5 When Tray2 is installed DEFAULT RESIDENT I0 10.00 CPI PC-8 78 COLUMN OFF CR LF NORMAL ON REMARKS 38 > B411/B431 Operator Panels PPR Emulation: B431 Printer Menu This menu controls the printer's PPR*

*emulation. ITEM CHARACTER PITCH FONT CONDENSE CHARACTER SET SYMBOL SET LETTER O STYLE ZERO CHARACTER LINE PITCH WHITE* PAGE SKIP CR FUNCTION LF FUNCTION LINE LENGTH FORM LENGTH TOF POSITION LEFT MARGIN FIT TO LETTER TEXT HEIGHT DEFAULT *10 CPI 12 CPI to 20 CPI SET-2 IBM-437 DISABLE NORMAL 6 LPI OFF CR LF 80 COLUMN 11.7 INCH 0.*

*0 INCH 0.0 INCH DISABLE SAME REMARKS 39 > B411/B431 Operator Panels FX Emulation: B431 Printer Menu This menu controls the printer's FX emulation. ITEM CHARACTER PITCH CHARACTER SET SYMBOL SET LETTER O STYLE ZERO CHARACTER LINE PITCH WHITE PAGE SKIP CR FUNCTION LINE LENGTH FORM LENGTH TOF POSITION LEFT MARGIN FIT TO LETTER TEXT HEIGHT DEFAULT 10 CPI SET-2 IBM-437 DISABLE NORMAL 6 LPI OFF CR 80 COLUMN 11.7 INCH 0.0 INCH 0.*

*0 INCH DISABLE SAME REMARKS 40 > B411/B431 Operator Panels Parallel menu: B431 Printer Menu This menu controls the operation of the printer's parallel data interface. ITEM PARALLEL BI-DIRECTION ECP ACK WIDTH ACK/BUSY TIMING I-PRIME OFFLINE RECEIVE DEFAULT ENABLE ENABLE ENABLE NARROW ACK IN BUSY DISABLE DISABLE REMARKS USB menu: B431 Printer Menu This menu controls the operation of the printer's USB data interface. ITEM USB SOFT RESET SPEED OFFLINE RECEIVE SERIAL NUMBER DEFAULT ENABLE DISABLE 480Mbps DISABLE ENABLE REMARKS Network menu: B431dn Printer Menu This menu controls the operation of the printer's 10Base-T/ 100Base-TX network interface. Note This applies only to the B431dn model. 41 > B411/B431 Operator Panels ITEM TCP/IP IP VERSION NETBEUI NETWARE ETHERTALK FRAMETYPE IP ADDRESS SET IP ADDRESS SUBNET MASK GATEWAY ADDRESS WEB TELNET FTP SNMP NETWORK SCALE HUB LINK SETTING FACTORY DEFAULTS DEFAULT ENABLE IPv4 ENABLE ENABLE ENABLE AUTO AUTO xxx.xxx.xxx.xxx xxx.xxx.xxx.*

*xxx xxx.xxx.xxx.xxx ENABLE DISABLE DISABLE ENABLE NORMAL AUTO NEGOTIATE EXECUTE REMARKS 42 > B411/B431 Operator Panels Print Statistics menu: B431 Printer Menu This menu provides information on the number of A4/Letter pages printed and allows you to reset the counter. ITEM USAGE REPORT RESET COUNTER GROUP COUNTER CHANGE PASSWORD DEFAULT ENABLE EXECUTE DISABLE Enter the new password. REMARKS Maintenance menu: B431 Printer Menu This menu provides access to various printer maintenance functions. ITEM MENU RESET SAVE MENU POWER SAVE PAPER BLACK SET DARKNESS CLEANING RESTORE MENU DEFAULT EXECUTE EXECUTE ENABLE 0 0 EXECUTE EXECUTE Displayed in Menu when Menu settings have been stored. REMARKS 43 > B411/B431 Operator Panels Usage menu: B431 Printer Menu This menu is for information only, and provides an indication of total usage of the printer and the expected life left in its consumable items. This is particularly useful if you do not have a full set of replacement consumables to hand and you need to know how soon you will need them. ITEM DRUM LIFE TONER DEFAULT REMAINING% REMAINING% REMARKS An indication of the remaining drum life.*

*An indication of how much toner is left in the cartridge. Printing menu settings Current menu settings can be confirmed by printing a Menu Map, using the control panel. 1. 2. 3.*

*4. Press the Menu or button until the INFORMATION MENU is available, then press the OK button. Press the or button until the display prompts you to print the menu map. Press the OK button to print the menu map. Press the Cancel or Online or the Back button repeatedly to exit the MENU mode. 44 > B411/B431 Operator Panels Paper Recommendations For guidance on the media you can use with your printer, which input tray and which ejection method to use, see the section entitled "Paper and tray information" in the "Specifications" chapter. Note The reference to Manual Feed Tray is for the B411 models and the Multi Purpose Tray is for the B431 models. Paper and envelope types The manufacturer of this printer recommends the following guidelines when selecting paper and envelopes for use in your printer: · Paper and envelopes should be stored flat and away from moisture, direct sunlight and heat sources. · Use a smooth finished paper such as copier or laser type paper with a Sheffield (smoothness) rating of 250 or less. If in doubt, please ask your*

*paper supplier.*

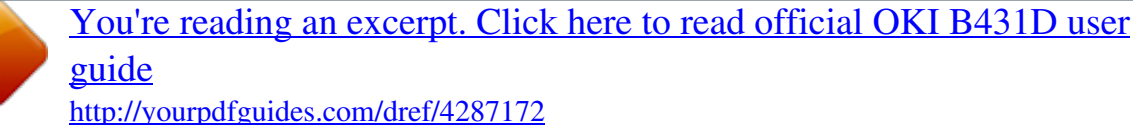

 *· Use paper and envelopes that are designed for use in laser type printers. · The use of heavily laid or textured paper will seriously impact on the life of the image drum. · Do not use very smooth, shiny/glossy paper. · Do not use heavily embossed headed paper. · Do not use specially treated papers such as carbon paper, non-carbon paper, thermal paper and impact paper.*

*· Avoid using paper with perforations, cut-outs and ragged edges. · Do not use envelopes with windows or metal clasps. · Do not use envelopes with self sealing flaps. · Avoid using damaged or curled envelopes. 45 > B411/B431 Paper Recommendations Transparencies and adhesive labels The manufacturer of this printer recommends the following guidelines when selecting transparencies and adhesive labels for use in your printer: · Always manually feed single sheets using a Manual Feed Tray or Multi Purpose Tray. · Always use rear output. · Media must be designed for use in laser printers or photocopiers and must be able to withstand 392°F (200°C) for 0.1 sec. · Do not use media designed for use in color laser printers and photocopiers. · Labels should cover entire carrier sheet.*

*· Carrier sheet or adhesive must not be exposed to any part of the printer. Postcards Use the following guidelines when selecting postcards for use in your printer: · Always manually feed single postcards using the Manual Feed Tray or Multi Purpose Tray, depending on your printer model. · Use unfolded double postcards. · Use postcards designed for use in laser type printers · Do not use postcards used for ink jet printers. · Do not use stamped or picture postcards. 46 > B411/B431 Paper Recommendations Installing paper Paper Tray Tray 1 · Paper sizes 4.1 inches x 5.8 inches (105 x 148 mm) to 8.5 inches x 12 inches (216 x 356 mm) · Paper weight: 16-32 lb. US Bond (60-120 g/m²) Optional Tray 2 · Paper sizes 5.*

*8 x 8.3 inches (86 x 140 mm) to 8.5 inches x 12 inches (216 x 356 mm) · Paper weight: 16-32 lb. US Bond (60 -120 g/m²) Note If you are topping up the paper in a paper tray, it is recommended that you remove the remaining paper from the tray first then add the new paper stock followed by the paper you removed. This ensures that the oldest paper is used first to help prevent paper jams. 47 > B411/B431 Paper Recommendations 1. Remove the paper tray from the printer. 48 > B411/B431 Paper Recommendations 2. For loading A4 or Legal size paper, push the lever (2) in the arrow direction and extend the paper tray using the rear paper support. Note Load letterhead paper face down and top edge towards the front of the paper tray.*

*49 > B411/B431 Paper Recommendations 3. Adjust the side paper guides. It is important to adjust the paper guides correctly to ensure that the paper is not skewed in the print process. Paper jams may occur if this operation is not carried out correctly. 50 > B411/B431 Paper Recommendations 4. Place paper in the tray, keeping the level of the paper in the tray below the paper full guide arrowheads shown on the paper guides (1). 51 > B411/B431 Paper*

*Recommendations 5. Replace the tray in the printer. Note If you have the optional second paper tray (Tray 2) and you are printing from the first (upper) tray (Tray 1), you can pull out the second (lower) tray to reload it. However, if printing from the second (lower) tray, do not pull out the first (upper) tray as this will result in a paper jam.*

*Automatic feed sequence With no optional feed trays installed, the Autotray function in the Print Menu is set by default to ON and the Tray sequence function is set to DOWN. In this way, if a tray runs out of paper, automatic feed will take place in the order Tray 1, Tray 2 (if fitted), Multi Purpose Tray or the Manual Feed Tray, provided that these trays are set up for identical media. Also, configure the media size and media weight for the respective trays in the operator panel or Configuration Tool, depending on your printer model. 52 > B411/B431 Paper Recommendations Multi purpose tray (B431) 1. Open the rear exit path (see page 60).*

*53 > B411/B431 Paper Recommendations 2. Pull down the Multi Purpose Tray (1), slide out the paper support (2), and flip open the support extension. 54 > B411/B431 Paper Recommendations 3. Load the paper into the Multi Purpose Tray and push the set button (4). Ensure that the paper is loaded below the arrow level (5) to avoid paper jam.*

*Note Do not exceed the paper capacity of approximately 50 sheets or 10 envelopes depending on the media weight. · For single-sided printing on headed paper load the paper with the pre-printed side up and top edge into the printer. 55 > B411/B431 Paper Recommendations · For two-sided (duplex) printing on headed paper, load the paper with the pre-printed side down and top edge into the printer. · Envelopes should be loaded flap down, face up with the top edge to the left and short edge into the printer. Note Do not select Duplex printing on envelopes. · Load Transparencies face up and top edge into the printer. For heavyweight paper or cardstock open the rear output cover to collect the printed output. This will give the paper a nearly straight path through the machine, avoiding paper jams and damage to the paper. 4. If required, set the media size and orientation in the media menu using the control panel, then issue the print command.*

*CAUTION! Damage to the printer may occur if the incorrect paper setting is used when printing on a different media. Note > You can also set the media type in your printer driver. However, the printer driver settings will override the settings on the control panel or Configuration Tool. > Remember to reset the printer for normal paper after printing on a different media. 56 > B411/B431 Paper Recommendations Manual feed tray (B411) 1. Open the rear exit path (see page 60). 57 > B411/B431 Paper Recommendations Pull down the Manual Feed Tray (1), and adjust the paper guides (2) to the width of the paper. Load a single sheet into the Manual Feed Tray. · For single-sided printing on letterhead paper, load the paper with the pre-printed side up and the top edge into the*

*printer. · For two-sided (duplex) printing on headed paper, load the paper with the pre-printed side down and top edge away from the printer. · Envelopes should be loaded flap down, face up with the top edge to the left and short edge into the printer. Note Do not select Duplex printing on envelopes. · Load Transparencies face up and top edge into the printer. 58 > B411/B431 Paper Recommendations If required, set the media size and orientation in the Configuration tool, then issue the print command. CAUTION! Damage to the printer may occur if the incorrect paper setting is used when printing on a different media.*

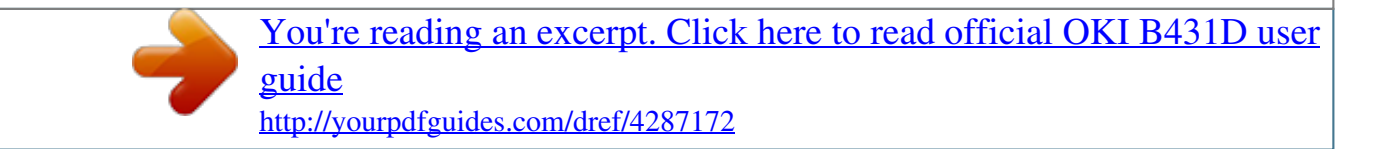

 *Note > You can also set the media type in your printer driver. However, the printer driver settings will override the settings on the control panel or Configuration Tool. > Remember to reset the printer for normal paper after printing on a different media. Paper Exit Paths Face down exit (Default) · The paper exits from the top of the printer. · For use with paper less than 28 lb.*

*US Bond (105 g/m²) · Capacity 150 sheets 20 lb. US Bond (75 g/m²) 59 > B411/B431 Paper Recommendations · Pages printed in reading order (page 1 first;* last page on top, facing down). Important! Make sure the rear cover is closed. Face up exit printing Important! For face up printing, make sure the rear cover *is open. In this condition, paper will exit via this path, regardless of driver settings. Always use this tray in conjunction with the Manual Feed Tray, Multi Purpose Tray or for heavyweight stocks to reduce the possibility of paper jams. · The paper exits from the rear of the printer. · Provides straight-through paper path for heavyweight stock (28 to 32 lb. US Bond [105-120 g/m²]). · Capacity 100 sheets 20 lb.*

*US Bond (75 g/m²) · Pages are printed face up in reverse order. 60 > B411/B431 Paper Recommendations To open the rear exit: Setting the Paper feed, size and media The process used to fuse (fix) the printed image to the paper involves a mixture of pressure and heat. Too much heat will cause lightweight paper to crease or curl and corrugations in 61 > B411/B431 Paper Recommendations transparencies. Too little heat will cause the image not to fuse fully into heavyweight paper. Note Although media properties can be set in the printer driver for particular jobs, when filling a tray with media it is recommended that*

*you manually set the printer to match the media as described here. B411 You can change the media size, type and weight as follows: 1. Start the Configuration Tool. (Click on Start > All Programs > Okidata > Configuration Tool and select the Configuration Tool.) Click the B411 icon in the left panel Click the Device Settings tab. Click the Menu Setting button.*

*Click USER MENU. Click MEDIA MENU. Make your changes in the drop down boxes, then click the Save current details icon ( ). 2. 3.*

*4. 5. 6. 7. 62 > B411/B431 Paper Recommendations B431 Using the control panel on your B431 printer, you can choose: · which paper to use · the size of the paper you wish to use · the weight of the paper (thickness) · the type of paper Note > If the settings in the printer differ from those selected on your computer, the printer will not print and the LCD will display an error message.*

*> The following printer settings are given as a guide only. Some software applications require the paper feed, size and media settings to be selected from within the application (page setup). > Although media properties can be set in the printer driver for particular jobs, it is recommended that when filling a tray with media you manually set the printer to match the media as described here. Paper feed selection The paper feed, paper size, paper weight and media type can be set manually on the printer using the control panel as follows. 1. 2. 3. 4. Press the Menu or button repeatedly until PRINT MENU is displayed, then press the OK button. Press the or button until the required paper feed is displayed.*

*Press the OK button. An asterisk (\*) appears next to the selected paper feed. Press the Cancel or Online or the Back button repeatedly to exit the MENU mode. Note When the AUTO TRAY SWITCH is set to ON and more than one paper tray is fitted, paper feed automatically switches to the next available paper tray, providing non-stop printing. 63 > B411/B431 Paper Recommendations Paper size Set the paper size as follows. Note > When using paper trays, standard paper sizes are recognized automatically with CASSETTE SIZE (default setting) selected. Paper size need only be set for custom paper sizes. > When using the Multi Purpose Tray, the paper size has to be selected. 1. 2.*

*3. Press the Menu or button until PRINT MENU is displayed, then press the OK button. Press either the or button repeatedly until EDIT SIZE is displayed, then press Enter button. Press either or button until the required paper size is displayed, then press the OK button. An asterisk (\*) appears next to the selected paper size.*

*Press the Cancel or Online or the Back button repeatedly to exit the MENU mode. Select the correct paper settings in the printer driver before printing the file. 4. 5. Media type and weight Set media type and weight as follows: CAUTION! If media type or media weight are not correctly set, print quality deteriorates and the fuser roller may be damaged.*

*1. 2. 3. Press the Menu or button until MEDIA MENU is displayed, then press the OK button. Press the or button until MEDIA TYPE or MEDIA WEIGHT for the required tray is displayed, then press OK button. Press the or button until the required paper type or weight is displayed, then press the OK button. An asterisk (\*) appears next to the selected paper type or weight. 64 > B411/B431 Paper Recommendations 4. 5. Press the Cancel or Online or the Back button repeatedly to exit the MENU mode.*

*Select the correct paper settings in the printer driver before printing the file. 65 > B411/B431 Paper Recommendations Interfaces Your printer is equipped with a selection of data interfaces: 1. Parallel For direct connection to a PC. This port requires a bi-directional (IEEE 1284 compliant) parallel cable. USB For connection to a PC running Windows 2000 or later or Mac OS X or later. This port requires a cable conforming to USB version 2.0 or above. The operation of a printer is not assured if a USB compatible device is connected concurrently with other USB-compatible machines. When connecting multiple printers of the same type, they appear as \*\*\*\*\*, \*\*\*\*\* (2), \*\*\*\*\* (3), etc. These numbers depend on the order of connecting or turning on each printer. 3. LAN For network cable connection. This port is standard on the B411dn and B431dn. Note > It is not recommended that you connect serial/USB and parallel cables to the printer simultaneously. > Interface cables are not supplied with your printer.*

*2. If you are connecting your printer directly to a stand alone computer proceed to the chapter entitled "Printer Drivers". If your printer is to be installed as a network printer, please refer to the relevant section in the User's Guide for the network interface card for further details on how to configure the network connection before installing the printer drivers. Note Administrator's authority is required when installing a network connection. 66 > B411/B431 Interfaces Printer Drivers The printer drivers are all contained on the CD-ROM supplied with your printer.*

*See the Setup Guide for information on installing the drivers and utilities for your printer.*

[You're reading an excerpt. Click here to read official OKI B431D user](http://yourpdfguides.com/dref/4287172) [guide](http://yourpdfguides.com/dref/4287172)

 *Please refer to the readme file on this CD for the latest information on printer driver installation. 67 > B411/B431 Printer Drivers Operation This chapter provides a broad outline of how to operate your printer from either a Windows or a Macintosh environment. In the former, while PCL emulation is available on all printer models, PS emulation is available on the B431 models. Printer settings in Windows Note The illustrations in this guide relate to Windows XP PCL and PS emulations other operating system windows may appear slightly different but the principles are the same. The operator panel controlled menus and Configuration Tool (described in the chapter entitled "Operator panels") provide access to many options. The Windows printer driver also contains settings for many of these items. Where items in the printer driver are the same as those in the operator panel and Configuration Tool menus, and you print documents from Windows, the settings in the Windows printer driver will override those settings in the operator panel and Configuration Tool menus. Printing preferences in Windows applications When you choose to print your document from a Windows application program a Print dialogue box appears. This dialogue usually specifies the name of the printer on which you will print your document.*

*Next to the printer name is a Properties button. When you click Properties a new window opens which contains a short list of the printer settings available in the driver, which you can choose for this document. The settings available from within your application are only those which you may want to change for specific applications or documents. Settings you change here will usually only last for as long as the particular application program is running. 68 > B411/B431 Operation PCL emulation The tabs available are the Setup Tab, the Job Options Tab and the Image Tab. Setup tab 1. Paper size should be the same as the page size of your document (unless you wish to scale the printout to fit another size), and should also be the same as the size of paper you will feed into the printer. You can choose the source of the paper to feed, which may be Tray 1 (the standard paper tray), Manual Feed Tray (B411), Tray 2 (if you have the optional second paper tray installed) or the Multi Purpose Tray (B431). You can also click on the appropriate part of the screen graphic to select your preferred tray. A variety of document finishing options can be selected, such as normal one page per sheet, or N-up (where N can be 2 or 4) for printing scaled down pages at more than one page per sheet.*

*2. 3. 69 > B411/B431 Operation 4. Under 2-sided Printing, you can choose from auto (1628 lb US Bond [60-105 g/m²]) or manual (up to 32 lb. US Bond [124 g/m²]).*

*Under manual 2-sided Printing choose 2-sided printing (duplex printing) to carry out manual duplex printing. You must pass the paper through the printer twice. For more information, see "2-Sided (Duplex) Printing" on page 83. The Duplex Help button also offers guidelines on how to carry out manual duplex printing. If you have changed some printing preferences before and saved them as a set, you can recall them to avoid havin.*

*My Printer Printing Preferences 5. 4 5 1 6 2 3 7 · The High Quality setting prints at 600 x 2400 dpi or 600 x 1200 dpi for the B411, and 1200 x 1200 dpi for the B431 and is the best option for printing vector objects such as graphics and text. @@· The Draft setting prints at 300 x 300 dpi and is suitable for printing draft documents that contain mainly text. 70 > B411/B431 Operation · You can select Toner Saving to save toner for some print jobs. 6. Page orientation can be set to either portrait (tall) or landscape (wide). Both views can be rotated by 180 degrees. You can print watermark text behind the main page image. This is useful for marking documents as draft, confidential, etc. @@For more information on Overlays and Macros refer to page 86.*

*The Overlays button also offers guidelines on how to carry out manual duplex printing. 8. In Raster (bitmap) mode, processing of the page image is done in the computer leaving little processing for the printer to do, although the file size may be large. In Vector mode, file sizes may be smaller and so transmission over a network, for example, may be faster. These effects are more pronounced for graphics printing than for text printing. You can select up to 999 copies to print consecutively, although you will need to top up the paper tray during such a long print run. Your printed pages can be scaled to fit larger or smaller stationery, within a range of 25% to 400% of the original size. A single on-screen button restores the default settings. 7. 9.*

*10. 11. 71 > B411/B431 Operation Image tab 1 2 3 4 5 1. Dithering produces an intermediate greyscale by adjusting the combination of dots used in printing. Selecting a setting determines the degree of detail with which a graphics image will be printed.*

*Mesh determines that a screen of dots is used for dithering while Line Art determines that an array of lines is used for dithering. Select dithering texture by setting the size of dots used in the halftone screen. Set this control to print greyscale effects in black without dithering. Select the check-box to disable greyscale printing or de-select the check-box to enable greyscale printing. You can manually adjust lightness (the higher the setting the lighter the print) and contrast (the higher the setting the greater the contrast).*

*A single on-screen button restores the default settings. 2. 3. 4. 5. PS emulation (B431) The tabs available are the Layout Tab, the Paper/Quality Tab and the Job Options Tab. 72 > B411/B431 Operation Layout tab My Printer Printing Preferences 1 2 3 4 5 1. 2. 3. @@@@@@Set the number of pages to be p0rinted on a single sheet.*

*@@2. 3. Select the required printed paper size. You can substitute another font for TrueType Font. @@@@@@@@This is useful for marking documents as draft, confidential, etc. @@For more information see page 86. @@Your printed pages can be scaled to fit larger or smaller stationery. @@A single onscreen button restores the default settings. 4. 5.*

*6. Setting from Windows control panel When you open the driver properties window directly from Windows, rather than from within an application program, a somewhat more extensive range of settings is provided. Changes made here will generally affect all documents you print from Windows applications, and will be remembered from one Windows session to the next. PCL emulation The main tabs are the General Tab, Advanced Tab and Device Options Tab. 77 > B411/B431 Operation General tab My Printer Properties 1 2 3 1.*

*2. This area lists some of the main features of your printer, including optional items. This button opens the same windows as described earlier for items which can be set from within application programs.*

> [You're reading an excerpt. Click here to read official OKI B431D user](http://yourpdfguides.com/dref/4287172) [guide](http://yourpdfguides.com/dref/4287172)

 *Changes you make here, however, will become the new default settings for all Windows applications. This button prints a test page to ensure that your printer is working.*

*Note The above features are provided by the Windows XP operating system and will vary with other operating systems. 3. 78 > B411/B431 Operation Advanced tab My Printer Properties 1 2 3 4 5 6 7 8 9 10 1. 2. 3. You can specify which times of day your printer will be available. Indicates current priority, from 1 (lowest) to 99 (highest). Highest priority documents will print first. Specifies that documents should be spooled (stored in a special print file) before being printed. @@@@@@@@This is the opposite choice to the one above.*

*@@@@@@5. @@@@@@@@@@Use this option if you want to maximize printer efficiency. @@@@@@@@@@For normal printing keep this option enabled. If compatibility problems occur you can disable the feature. @@@@@@@@@@Note The above features are provided by the Windows XP operating system and will vary with other operating systems. Device options tab In this window you can select which optional upgrades are installed on your printer. See the chapter entitled "Installing options". PS emulation The main tabs are the General Tab, Advanced Tab and Device Settings Tab. The General and Advanced tabs are the same as for PCL emulation described earlier. 81 > B411/B431 Operation Device settings tab 1 2 3 1.*

*2. 3. You can set the desired paper sizes in each of the available paper feed trays. You can make a variety of font settings depending on your application. You can set which optional upgrades are installed on your printer.*

*See the chapter entitled "Installing options". Printer settings in Macintosh Refer to the readme file on the driver CD and the online help provided in the driver software. 82 > B411/B431 Operation 2-Sided (Duplex) Printing The built-in duplex unit adds the function of two-sided printing, using less paper and making large documents easier to handle. It also enables booklet printing, which uses even less paper. This printer has the option of Auto Duplex and Manual Duplex printing.*

*Note The steps in the process relate to Windows XP PCL. Other operating system windows may appear slightly different, but the principles are the same. Auto versus Manual Duplex Printing Auto duplex printing uses the printer's built-in duplex unit to automatically print on both sides of a sheet of paper. To carry out Manual Duplex Printing, you must pass paper through the printer twice. Note Manual Duplex printing is available only for the Windows PCL Driver. Auto Duplexing: Models B411 and B431 · Use Tray 1 or optional Tray 2. · Usable paper sizes: letter and A4. · Usable paper weight: 16 to 28 lb. US Bond (60 to 104 g/ m²). Manual duplexing: Model B411 · Use Tray 1, optional Tray 2, Manual feed tray (one sheet at a time).*

*83 > B411/B431 @@@@US Bond (75 g/m²). @@US Bond (120 g/m²) Duplex printing 1. 2. 3. Select File > Print and click the Properties button. Select the input tray from the Source drop down. @@@@@@@@@@2. @@@@@@@@These are not appropriate to overlays, they apply only to your final documents. 86 > B411/B431 Overlays and Macros (Windows Only) Creating the overlay image 1. Use your preferred application, perhaps a graphics program, to create the required overlay image and save it.*

*Open your application's Print... dialogue. Make sure that the selected printer name (1) is that of your PostScript printer driver. Select the Print To File (2) option. Click the Properties button (3) to open the Document Properties window. On the Overlay tab, choose Create Form from the drop-down list (4). Click OK to close the Document Properties window. Click OK again to close the Print dialogue.*

*When prompted for a print file name, enter a meaningful name with the extension.PRN. Close your application. 1 3 2 2. 3. 4. 5. 6. 4 7. 8.*

*9. 10. Create and download the project 1. 2. 3. 4. From the Windows Start menu, start Storage Device Manager (SDM) and allow SDM to discover the printer. Choose ProjectsNew Project. Choose Projects > Add File to Project. Set the Files of Type drop-down list to PRN Files(\*.*

*prn). 87 > B411/B431 Overlays and Macros (Windows Only) 5. Navigate to the folder where the.PRN files are stored and select one or more of these to include in your overlay set. You can have more than one printer (.*

*PRN) file in a project. For example, one for top pages and another for continuation pages. Use standard Windows techniques (Shift or Ctrl keys) to select multiple files simultaneously if you need to. 6. 7.*

*8. Click Open to add these files to the current project. When a message box appears confirming that a filter file has been created, click OK to clear the message. The project window will display one.HST file for each printer file added. Make a careful note of each of these names. Ensure that you note them exactly as they appear, they are case sensitive, and you will need them later. Choose Projects > Save Project and enter a meaningful name (e.g. "Letter Stationery") so that you can recognize it later if you want to modify it.*

*Choose Projects > Send Project Files to Printer to download the project to the printer. If you have a hard disk in the printer, SDM will automatically download files to it. If not, SDM will download files to flash memory. If you have a hard disk but still prefer to download to flash memory, double-click the file name in the Project window and under Volume, type in %Flash0% and then click OK. 9. 10. 11. When the message "Command Issued" appears confirming that the download is complete, click OK to clear the message. Test printing the overlay 1. 2.*

*Click on the printer icon for the relevant printer and choose Printers > Test Form. In the Test PostScript Form window, to test each overlay select it and click OK. There will be a short pause while the printer processes the form, and then it will print. 88 > B411/B431 Overlays and Macros (Windows Only) 3. 4.*

*When each overlay has been tested, click Exit. Click the standard Windows Close (X) button, or choose Projects > Exit to close Storage Device Manager. Defining overlays This is the final step before the new overlays are ready for use. 1. Open the Printers (called "Printers and Faxes" in Windows XP) window via the Start menu or the Windows Control Panel.*

*Right-click on the Relevant PostScript printer icon and choose Printing Preferences from the pop-up menu. On the Overlay tab, click the New button. In the Define Overlays window, enter a suitable name (2) for this overlay and choose which page(s) (3) of your documents will use this overlay. Enter the name of the overlay file (4) exactly as it appeared in the Storage Device Manager project window. Remember that this name is case sensitive. 2 3 2. 3. 4. 5. 4 5 If you forgot to note the overlay names when you created them, you can find them using Storage Device Manager to view the project file, or the printer's Information Menu to print a file list and identify them from there.*

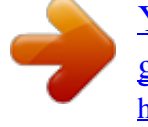

[You're reading an excerpt. Click here to read official OKI B431D user](http://yourpdfguides.com/dref/4287172) [guide](http://yourpdfguides.com/dref/4287172)

 *6. 7. Click Add (5) to add this overlay into the defined overlays list. Click OK to close the Define Overlay window. The new overlay now appears in the Defined Overlays list in the printer properties window. 8. 9. Repeat the above procedure if you wish to define more overlays. When done, click OK to close the printer properties window. 89 > B411/B431 Overlays and Macros (Windows Only) Your new overlays are now ready and available to be used for any future documents you wish.*

*Printing with PostScript overlays Once you have defined your overlays you are ready to use them for any documents you wish. The example illustrated here uses two overlays for business letters. The first prints on just the top page, and the second prints on any or all subsequent pages. 1. Prepare your document in the normal way using your own application software.*

*Remember, if necessary, to format the document so that it will fit within the appropriate space. Open your application's Print... dialogue and choose any options you will require, ensuring that the target printer is your PostScript printer driver in which the overlays have been defined. Click the Properties button to open the Printing Preferences window. On the Overlays tab, choose Use Overlay from the dropdown list (1). Click on the first*

*overlay (2) you wish to use. In this example it is the Cover Page overlay. Then click the Add button (3). 2. 3. 4. 1 5. 3 2 4 6.*

*If you want to use another overlay, in this case it is the Continuation page, click the second overlay (4) and then click the Add button (3) again. When you have selected all the overlays you want to use for this document, click OK. Finally, in your application's print dialogue, click OK to begin printing. 7. 8. 90 > B411/B431 Overlays and Macros (Windows Only) Creating PCL Overlays Three steps are required to create an overlay: 1. 2. @@Use the Storage Device Manager utility software supplied on CD with your printer to create a "project file," import the .PRN file, and download the generated filter (.BIN) files to the printer.*

*Use downloaded files to define your overlay ready for use with any future document. When printing files to disk, do not select any special features, such as two-sided printing or multiple copies. These are not appropriate to macros, they apply only to your final documents. 3. Creating the overlay image 1. 2. 3. Use your preferred application, perhaps a graphics program, to create the required image and save it. Open your application's Print..*

*. dialogue. Make sure that the selected printer name (1) is that of your PCL printer driver. Select the Print To File (2) option. When prompted for a print file name, enter a meaningful name with the extension .PRN . Close your application. 1 3 2 4. 5. 6.*

*Create and download macros 1. 2. From the Windows Start menu, start Storage Device Manager (SDM) and allow SDM to discover the printer. Choose Projects > New Project to start a new project. 91 > B411/B431 Overlays and Macros (Windows Only) 3. Choose Projects > Filter Macro File. The Filter Printer Patterns dialogue box appears. Make any adjustments in the settings that you need and then click OK. Example: If you create a black oval in MS Paint and leave all the color command filters checked, the black oval will print as a black rectangle when the overlay is used. To maintain the oval shape, turn off (deselect) the "Configure Image Data," "Palette ID" and "Palette Control" filters.*

*4. 5. Set the Files of Type drop-down list to PRN Files(\*.prn). Navigate to the folder where the overlay .*

*PRN files are stored and select one or more of these to include in your overlay set. You can have more than one macro file in a project. For example, one for top pages and another for continuation pages. Use standard Windows techniques (Shift or Ctrl keys) to select multiple files simultaneously if you need to. 6. Click Open to add these files to the current project. (You can also drag and drop files from Windows Explorer directly into the project window if you prefer.) When a message box appears confirming that a filter file has been created, click OK to clear the message. The project window will display one .BIN file for each printer file added. Make a careful note of the name and ID number for each of the files. You will need them later. If you wish to edit the names or ID numbers, double-click the file entry and edit the details. Note that the names are case sensitive. 7.*

*8. Choose Projects > Save Project and enter a meaningful name (e.g. "Letter Stationery") so that you can recognize it. Choose Projects > Send Project Files to Printer to download the project to the printer. When the message "Command Issued" appears confirming that the download is complete, click OK to clear the message. 9. 10. 92 > B411/B431 Overlays and Macros (Windows Only) Test printing the macro 1. 2.*

*3. 4. Choose Printers > Test Macro. In the Test Macro window, enter its ID number and click OK. After a short pause the printer will print the macro. When each macro has been tested, click Exit. Click the standard Windows Close (X) button, or choose Projects > Exit to close Storage Device Manager. Defining overlays This is the final step before the new overlays are ready for use. 1. Open the Printers (called "Printers and Faxes" in Windows XP) window via the Start menu or the Windows Control Panel.*

*Right-click on the Relevant PostScript printer icon and choose Printing Preferences from the pop-up menu. On the Job Options tab, click the Overlay button. In the Overlay window, Click the Define Overlays button (1). 2. 3. 4. 1 5. In the Define Overlays window, enter the name (a) and ID (b) of the required overlay, and define which page(s) (c) of your documents will use this overlay. Then click the Add button (3) to add this overlay to the list of defined overlays. Repeat for any other related overlays.*

*When done, click the Close button (4) to close the window. 3 a b c 4 93 > B411/B431 Overlays and Macros (Windows Only) The example illustrated shows two overlays defined, one for a cover page and one for continuation pages. Remember that names and IDs of overlay files must be entered exactly as they appeared in the Storage Device Manager project window. Remember also that names are case sensitive. If you forgot to note the overlay name or ID when you created them, you can find them using Storage Device Manager to view the project file, or the printer's Information Menu to print a file list and identify them from there. The new overlays will now appear in the Defined Overlays list in the printer properties window. 6. When done, click OK to close the printing preferences window. Your new overlays are now ready and available to be used for any future documents you wish. Printing with PCL overlays Once you have defined your overlays you are ready to use them for any documents you wish.*

*The example illustrated here uses two overlays for business letters.*

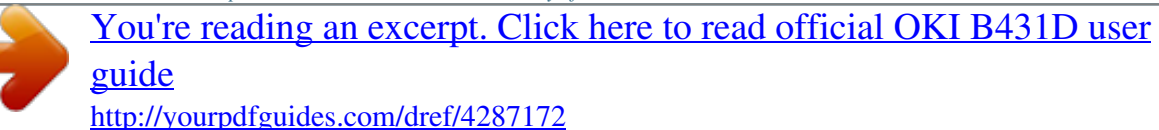

 *The first prints on just the top page, and the second prints on any or all subsequent pages. 1. Prepare your document in the normal way using your own application software. Remember, if necessary, to format the document so that it will fit nicely within the plain areas on your letterhead overlay. Open your application's Print... dialogue and choose any options you will require, ensuring that the target printer is your PCL printer driver in which the overlays have been defined. Click the Properties button to open the Printing Preferences window.*

*2. 3. 94 > B411/B431 Overlays and Macros (Windows Only) 4. On the Overlay tab, check the Use active overlays checkbox (1). 1 5. In the Defined Overlays list, 3 click on the first overlay (2) you 2 wish to use, and click the Add 4 button (3) to add it to the Active Overlays list. (If you want a reminder of how this overlay looks, click the Test Print button.) If you want to use another overlay with this document, in this example it is the "Continuation Page" overlay, click this overlay (4) in the list of defined overlays, and then click the Add button (3) again to add the second overlay to the list of active overlays. When the list of active overlays contains all the items you want to use, click OK. Finally, click the Print button in your application's Print dialogue to begin printing your document.*

*6. 7. 8. 95 > B411/B431 Overlays and Macros (Windows Only) Consumables and Maintenance This section deals with the replacement of the toner cartridge and image drum and general maintenance. Consumable order details ITEM Toner, 4K Toner, 10K Image drum FOR MODEL B411, B431 B431 B411, B431 ORDER NO. 44574701 44574901 44574301 Please always use genuine consumables. Toner cartridge life How long your toner cartridge lasts depends on the print density; at ISO/IEC 19752 print density print pattern, a standard toner cartridge will print an average of 4000 pages. Remember, this is only an average:actual results may vary. The first toner cartridge installed in a new printer has to fill the image drum reservoir and saturate the developing roller with toner. The toner cartridge that is supplied with this printer normally produces about 1,500 pages after installation.*

*When to replace the toner cartridge When the toner is running low, TONER LOW is displayed in the operator panel LCD. After Toner Low displays, the printer will print about 100 more pages then display Toner Empty and stop printing. Printing will resume after a new toner cartridge has been installed. 96 > B411/B431 Consumables and Maintenance Replacing the toner cartridge WARNING > Never expose a toner cartridge to an open flame. It can cause an explosion and you can be burned.*

*Be sure to switch off and unplug the machine before accessing the interior of a machine for cleaning, maintenance or fault clearance. Access to a live machine's interior can cause electric shock. > It is recommended that you clean the LED array at the same time as you change the toner cartridge. The toner used in this printer is a very fine dry powder contained in the toner cartridge. Have a sheet of paper handy so that you have somewhere to place the used cartridge while you install the new one.*

*Dispose of the old cartridge responsibly, inside the pack that the new one came in. Follow any regulations, recommendations, etc., which may be in force concerning waste recycling. If you do spill any toner powder, lightly brush it off. If this is not enough, use a cool, damp cloth to remove any residue. Do not use hot water, and never use solvents of any kind. They will make toner stains permanent. WARNING! If you inhale any toner, go to fresh air and seek medical attention. If you get toner in your eyes, bathe your eyes liberally in cold water. Seek medical attention immediately.*

*97 > B411/B431 Consumables and Maintenance 1. Switch off the printer and allow the fuser to cool for about 10 minutes before opening the top cover. WARNING! If the printer has been powered on, the fuser may be hot. This area is clearly labelled. Do not touch. 2. Press the top cover release button and open the printer's top cover fully. Note The B431 model has been illustrated below. The principles are the same for the B411. 98 > B411/B431 Consumables and Maintenance 3.*

*Pull the colored lever (1) on the right side of the toner cartridge towards the front of the printer to close the cartridge then remove the used toner cartridge (2). 4. 5. 6. Clean the top of the ID unit (3) with a clean, lint free cloth.*

*Put the cartridge down gently onto a piece of paper to prevent toner from marking your furniture. Remove the new cartridge from its box but leave its wrapping material in place for the moment. 99 > B411/B431 Consumables and Maintenance 7. Gently shake the cartridge from end to end several times to loosen and distribute the toner evenly inside the cartridge. 8.*

*Remove the wrapping material and peel off the adhesive tape from the underside of the cartridge. 9. Holding the cartridge by its top center with the colored lever to the right, lower it into the printer over the image drum unit from which the old cartridge was removed. 100 > B411/B431 Consumables and Maintenance 10. Insert the left end of the cartridge into the image drum unit. Align it against the pins (1) on the drum unit. Then lower the right end of the cartridge down into the image drum unit (2). 101 > B411/B431 Consumables and Maintenance 11. Pressing gently down on the cartridge to ensure that it is firmly seated, push the colored lever (1) towards the rear of the printer. This will lock the cartridge into place and release toner into the image drum unit.*

*102 > B411/B431 Consumables and Maintenance 12. Gently wipe the LED array surface with a soft tissue. 13. Lower the top cover and press it down to latch it closed. 103 > B411/B431 Consumables and Maintenance Image drum life The life of an image drum depends on a number of factors, including temperature and humidity, the type of paper used, and the number of pages per job. The image drum should last approximately 25,000 pages continuous printing. This number is approximate because different numbers of pages are printed each time and the environmental conditions and the paper type used may vary. When to replace the image drum When the drum reaches 90% of its life, a CHANGE DRUM message is displayed in the operator panel LCD. Change the image drum when the print becomes faint or begins to deteriorate. Replacing the image drum.*

*WARNING > Never expose the image drum to an open flame. It can cause an explosion and you can be burned. Be sure to switch off and unplug the machine before accessing the interior of a machine for cleaning, maintenance or fault clearance. Access to a live machine's interior can cause electric shock. NOTE > It is recommended that you change the toner cartridge and clean the LED array at the same time as you change the image drum.*

> [You're reading an excerpt. Click here to read official OKI B431D user](http://yourpdfguides.com/dref/4287172) [guide](http://yourpdfguides.com/dref/4287172) <http://yourpdfguides.com/dref/4287172>